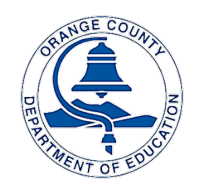

Orange County Department of Education Educational Services Division

Williams Data Entry Guidelines

This guide offers step-by-step instructions on entering district and school information in the Williams web-based system.

Williams Settlement Legislation website address: **[http://williams.ocde.us](http://williams.ocde.us/Default.aspx)**

**District Instructions** begin on page 2 **School Instructions** begin on page 14

#### **PLEASE NOTE:**

When entering data or making changes anywhere in the website **DO NOT hit the Enter Key <b>Fighti** on your keyboard **or your data will not be saved. ONLY CLICK the SAVE, ADD, UPDATE or DONE BUTTONS.**

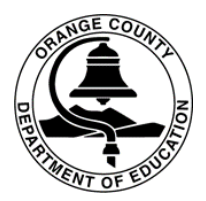

For your convenience, the following sections were left in tact with the information previously entered:

- **District Contact Information (UCP, Facilities, SARC, etc.)**
- **School Principal Information**
- **Instructional Materials/Textbooks**

#### **Please take a few minutes to review the information for accuracy**.

To update district contact and school principal information, follow the instructions on page 6. To update instructional materials/textbooks, follow the instructions on pages 7-13.

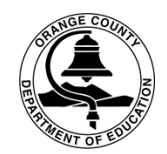

#### At the log-in page, select District Administrators

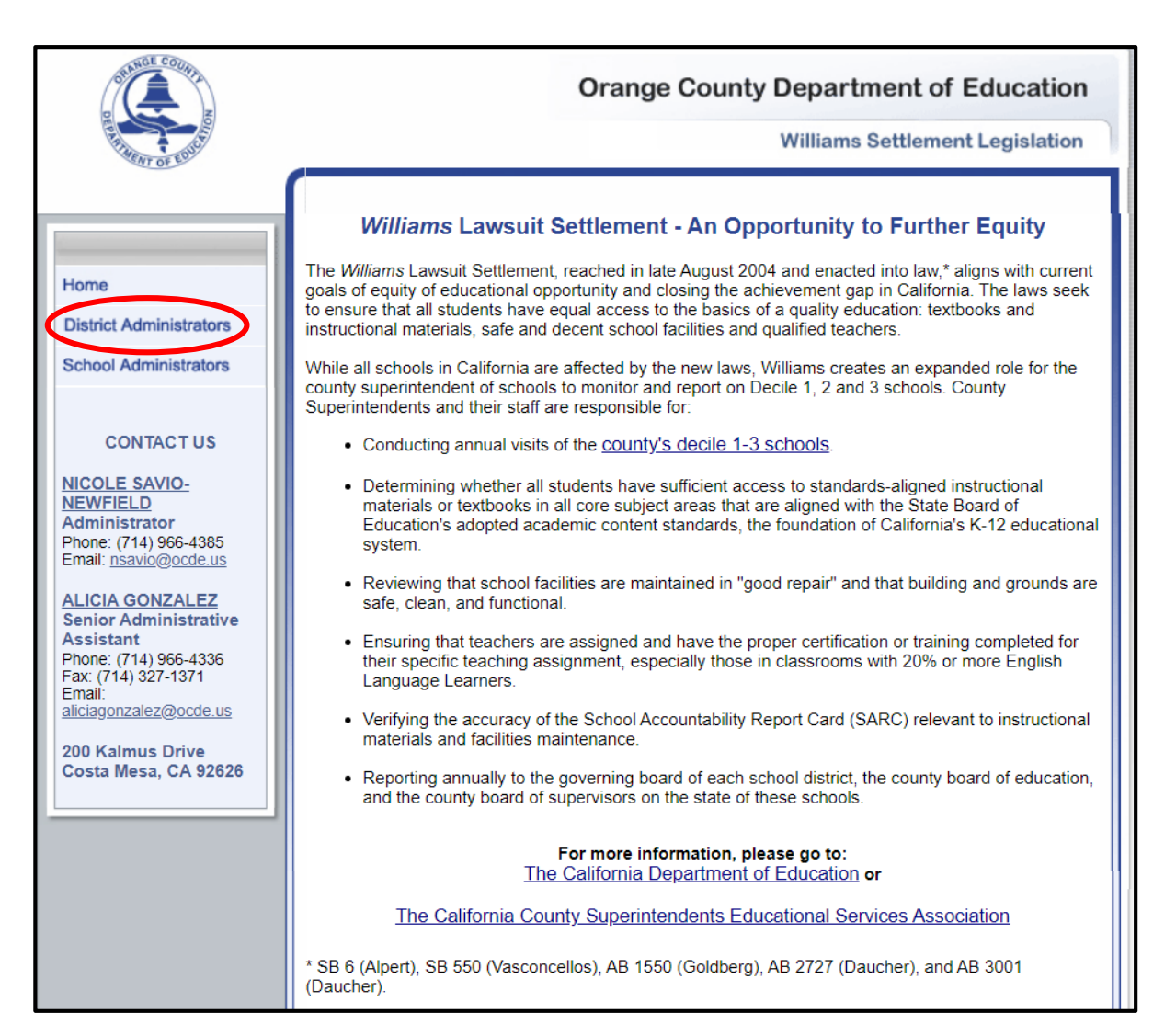

## District Instructions continued

#### Enter User Name, Password, and click Login (log-in information was sent to district contacts via inter-district mail and E-mail.)

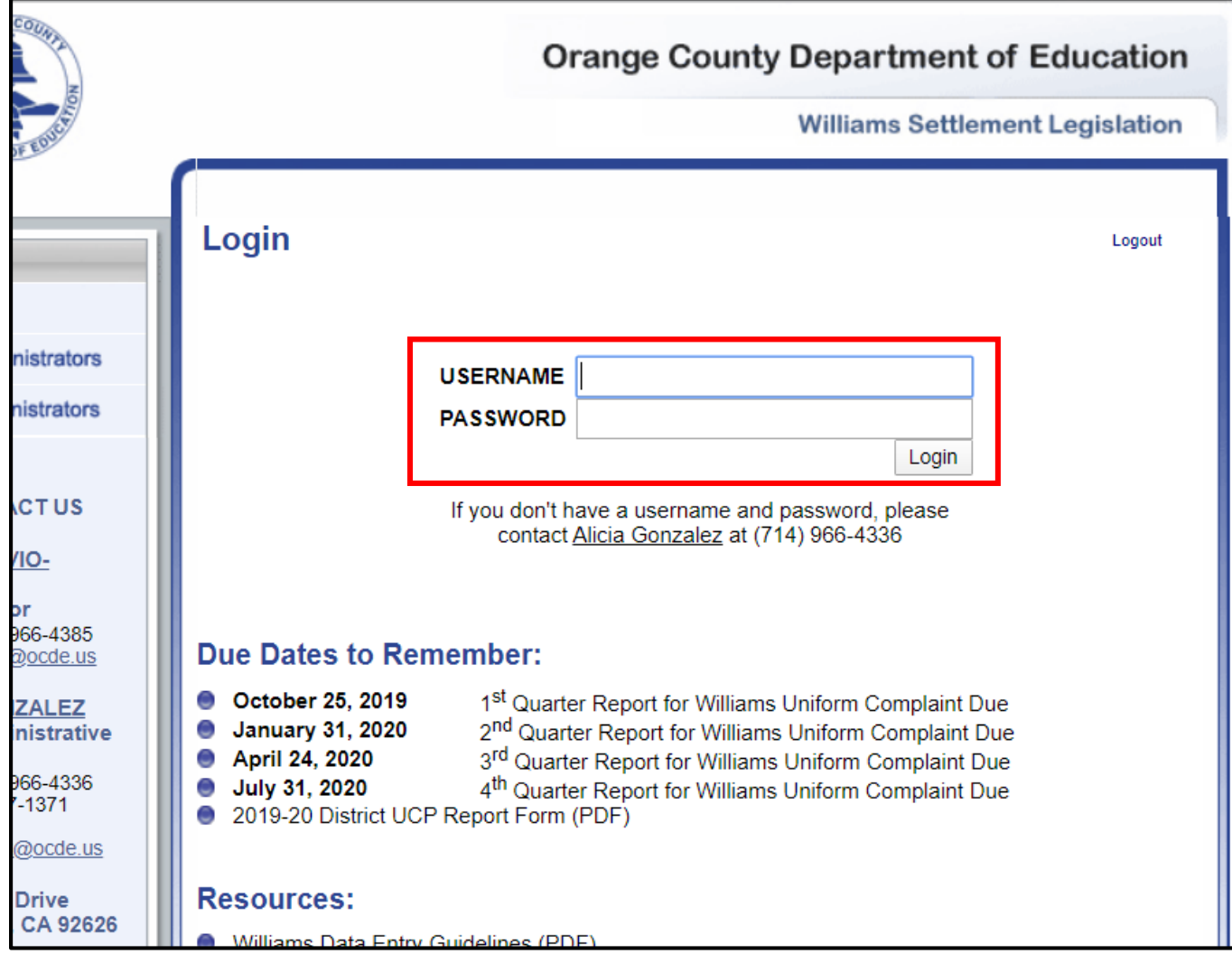

## District Instructions continued

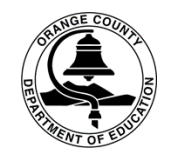

Once you log-in, you'll be directed to the Welcome page. Select District Documentation to review and update your information.

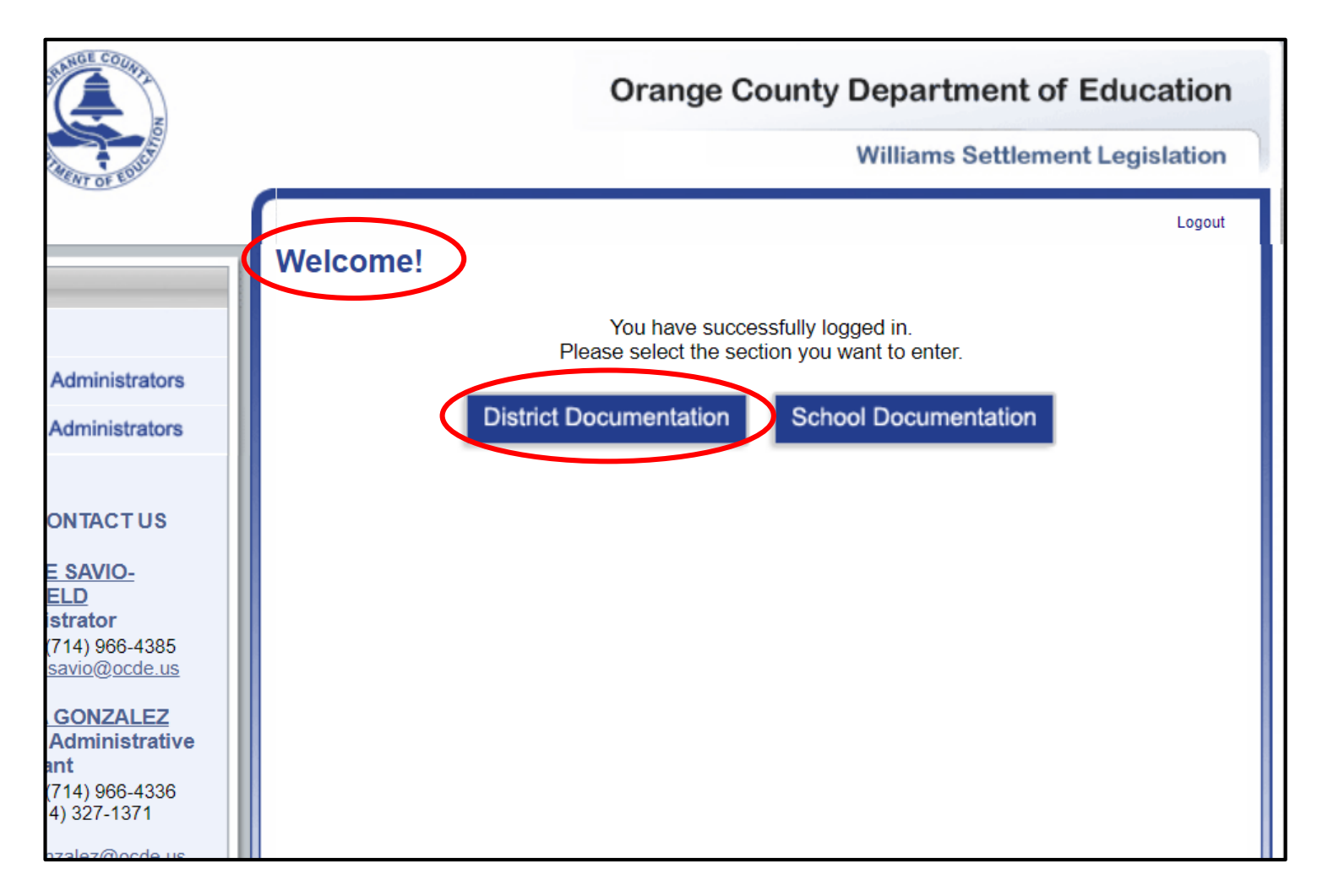

#### District Instructions continued (District contact and school principal information)

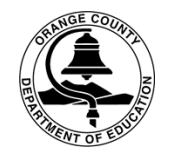

To update the district and school contact information: 1. Select the District Contact Information tab at the top of the page 2. Click into any section you'd like to update 3. Save your updates by clicking the **Confirm** button at the bottom of the page.

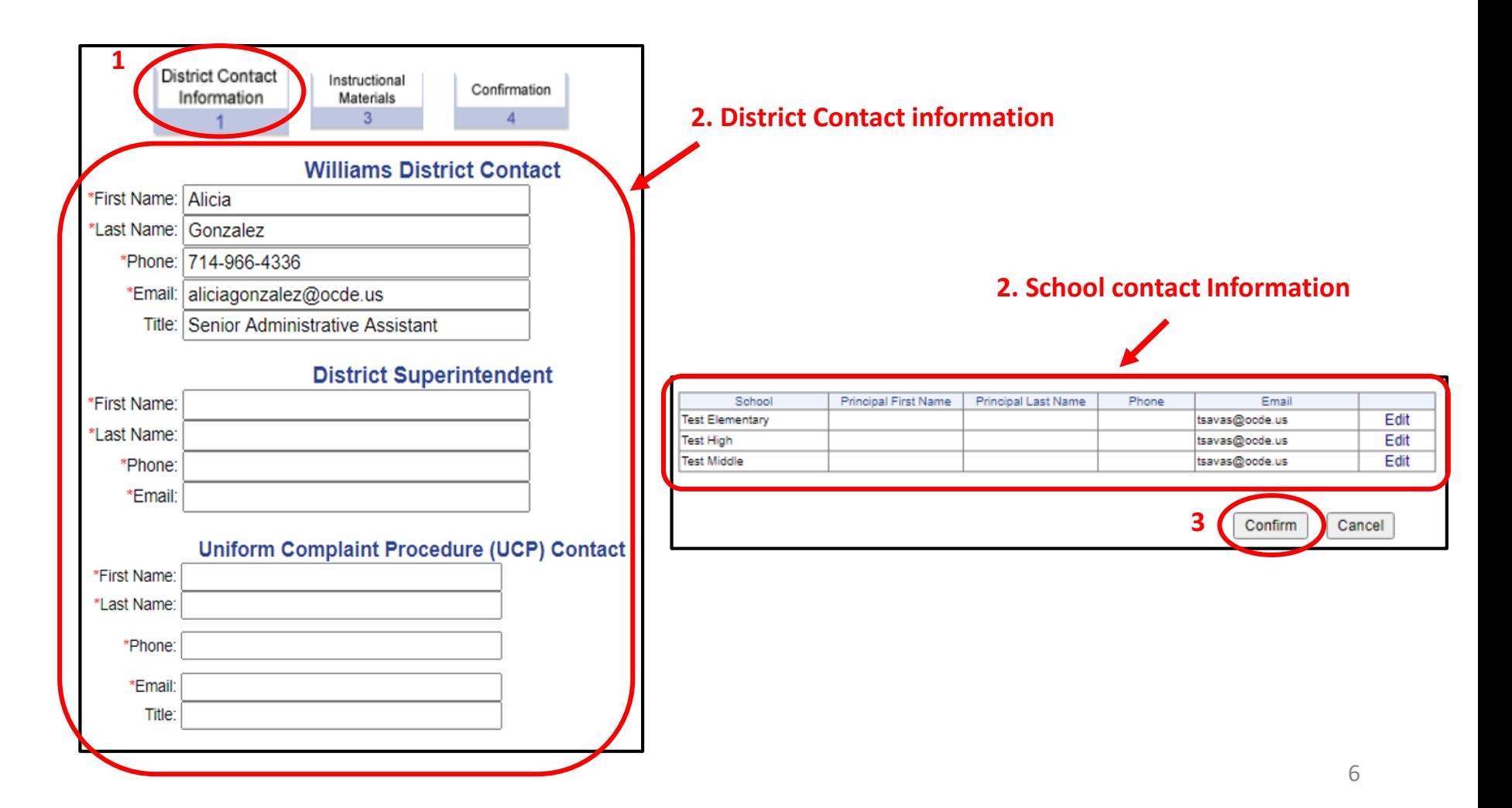

#### District Instructions continued (Instructional Materials)

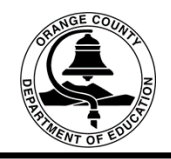

To review materials/textbooks: 1. select the Instructional Materials tab, 2. Select a Subject and review your list, 3. Leave a checkmark in the Active column for textbooks currently in use. To delete or add materials/textbooks, follow the instructions on pages 9 - 12.

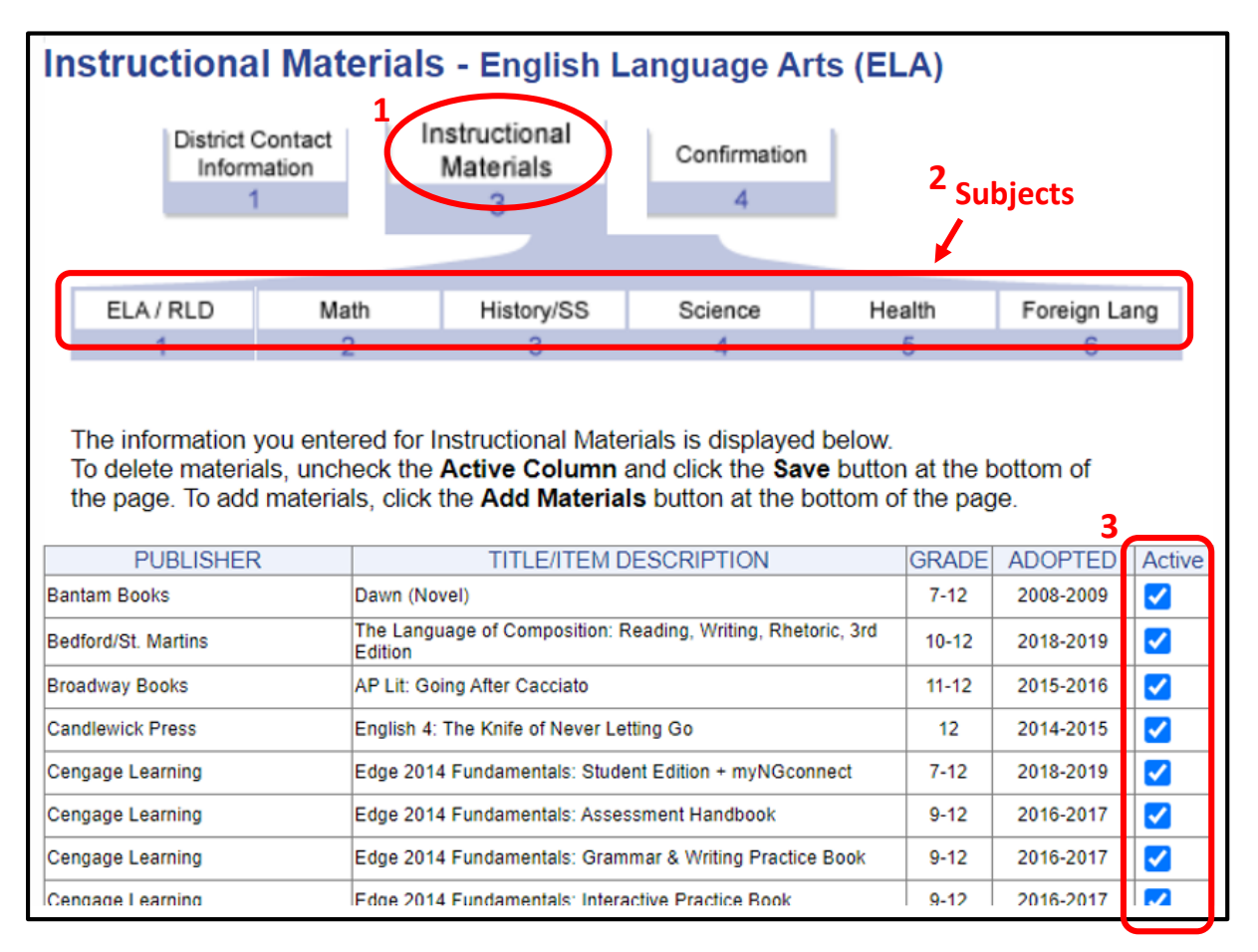

#### District Instructions continued (Instructional Materials – Deleting Textbooks)

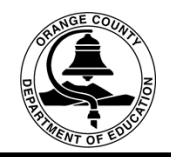

To delete instructional materials/textbooks: 1. Uncheck the Active box then, 2. click the Save button at the bottom of the page. The page will refresh and display your updated list.

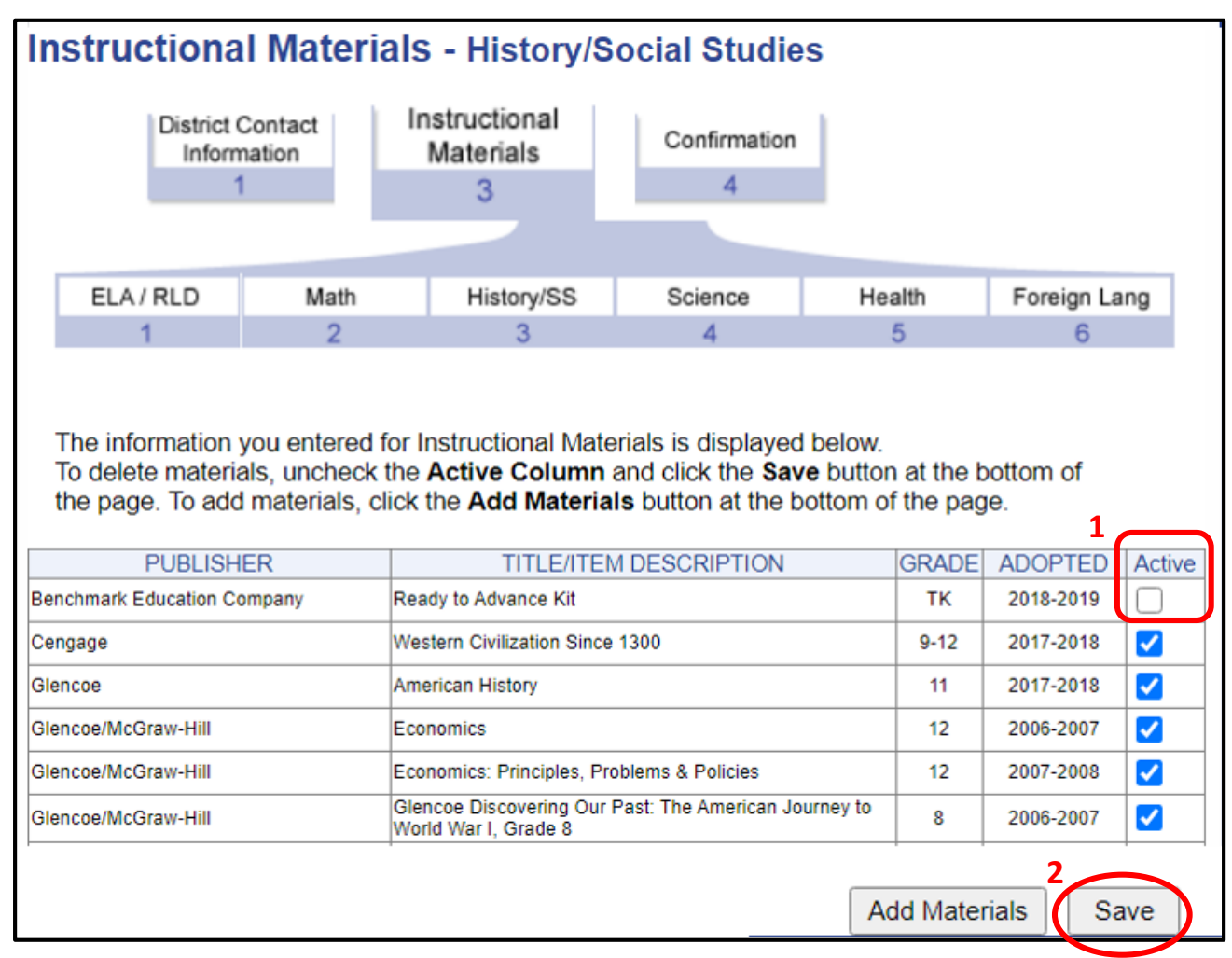

#### District Instructions continued (Instructional Materials – Adding Textbooks)

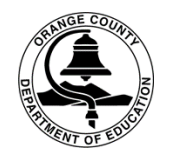

To add instructional materials/textbooks for any subject: select the Add Materials button at the bottom of the page (this will take to you to another  $screen - see page 10$ 

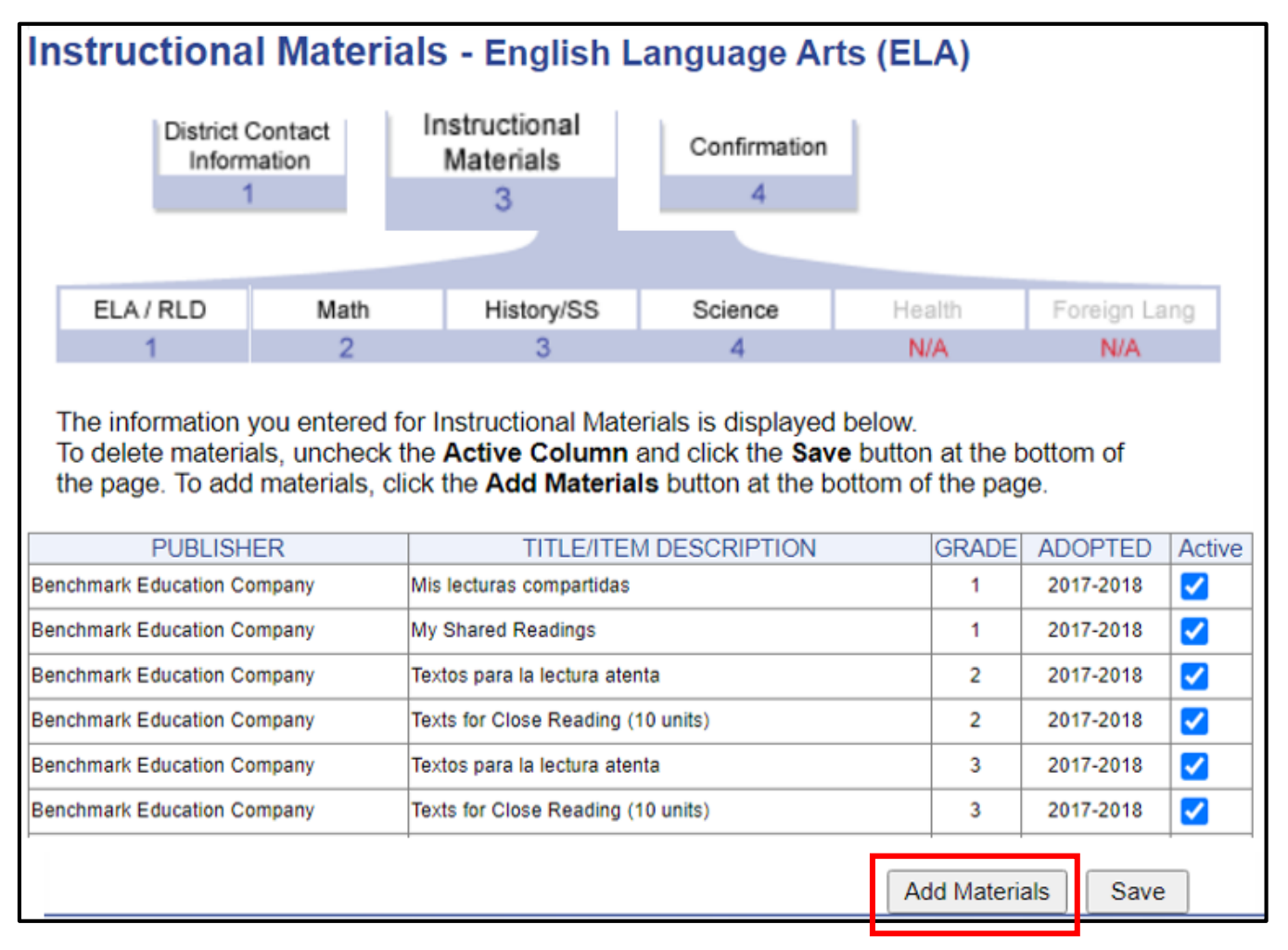

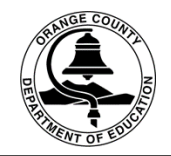

1. Select a Grade Level from the drop down box, then 2. Select a Publisher, then 3. Click on the Select button (this will take you to another screen see page 11)

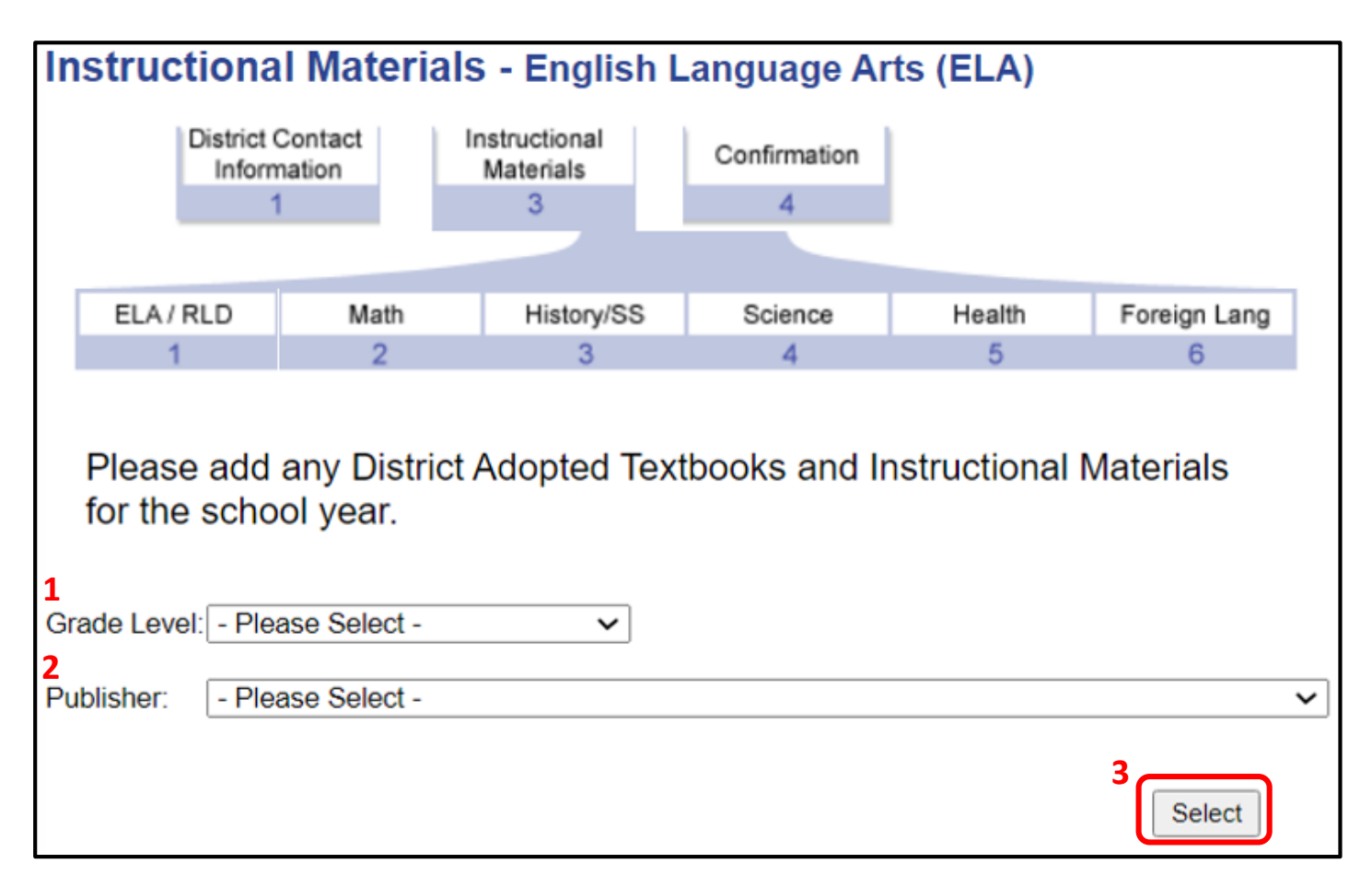

#### District Instructions continued (Instructional Materials – Adding Textbooks)

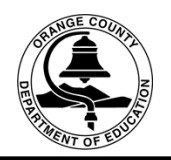

The textbooks for the selected grades and publisher are displayed on this screen. **1.** check the box next to the textbook to be added, 2. Enter the Grade level, 3. Click the drop down box and select the year **Adopted**, then 4. Click on the **Next** button (this will take you to another screen – see page 12)

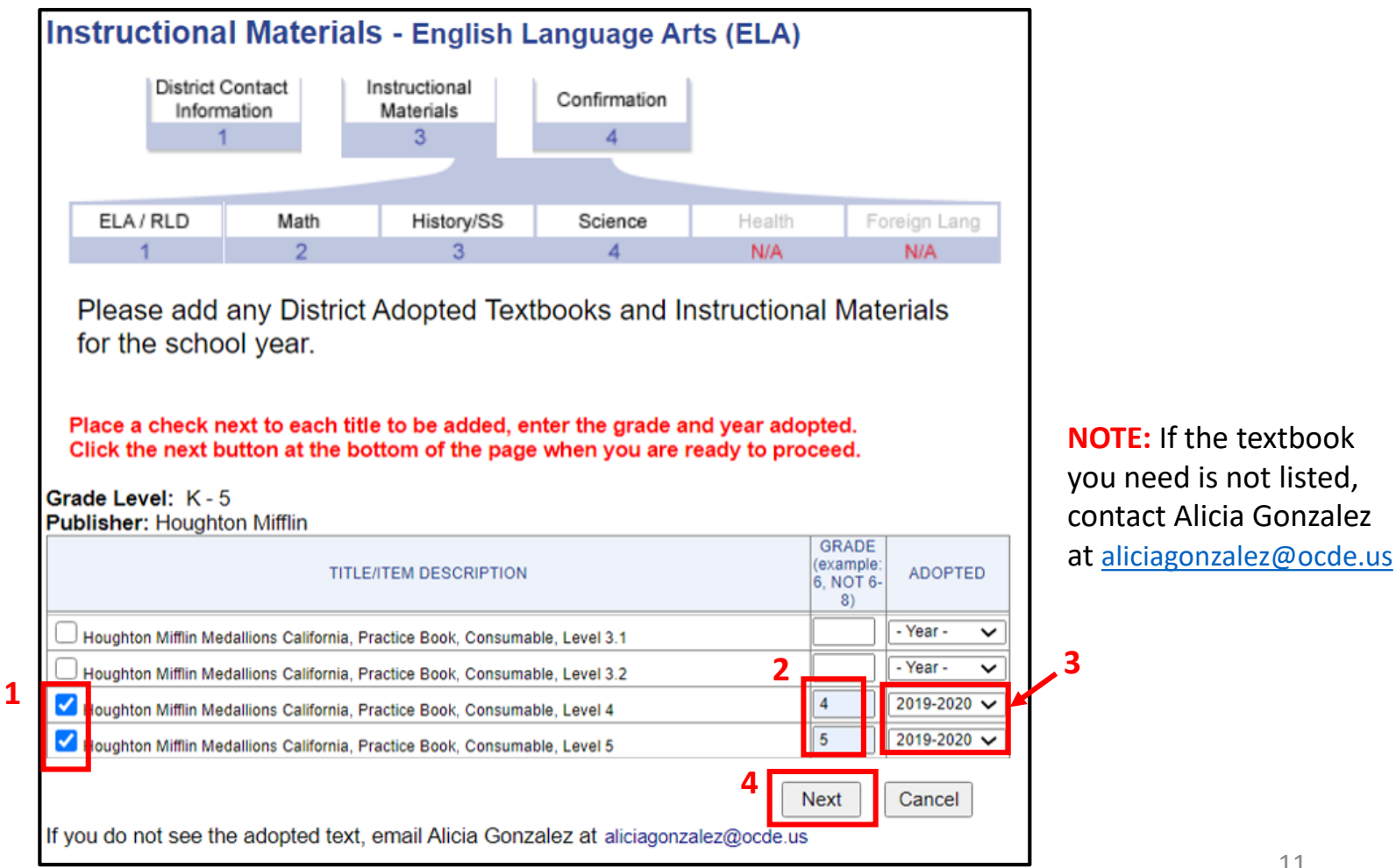

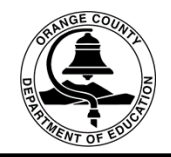

The textbooks selected in the previous screen have now been added to the list of materials for your district. Click on the Save button to complete the process. Repeat these steps to add textbooks for each subject area.

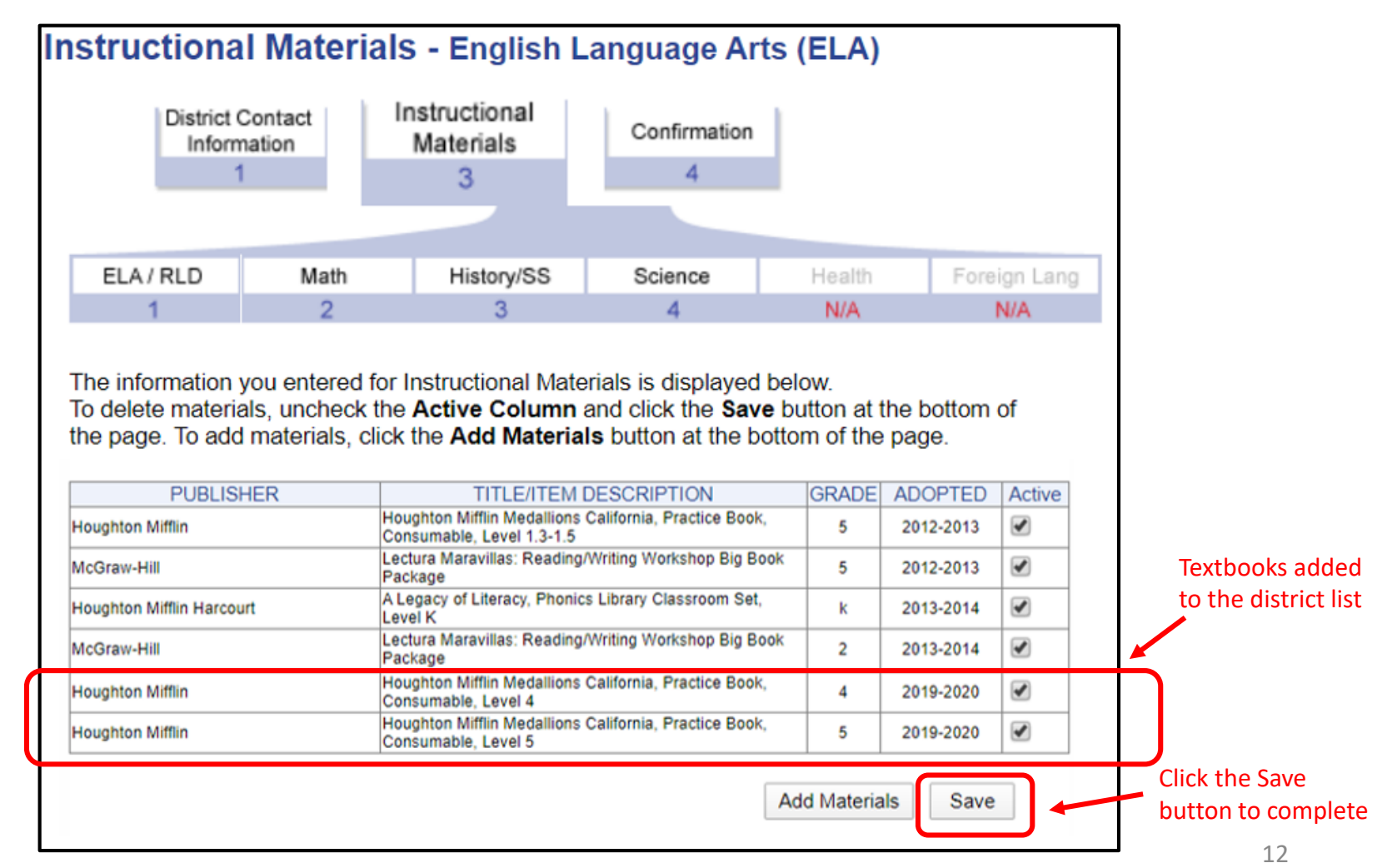

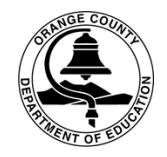

When you have completed adding materials in all subject areas, select the Confirmation tab and that's it! You're all done. **REMINDER:** If the textbook you need is not listed, contact Alicia Gonzalez at [aliciagonzalez@ocde.us](mailto:aliciagonzalez@ocde.us)

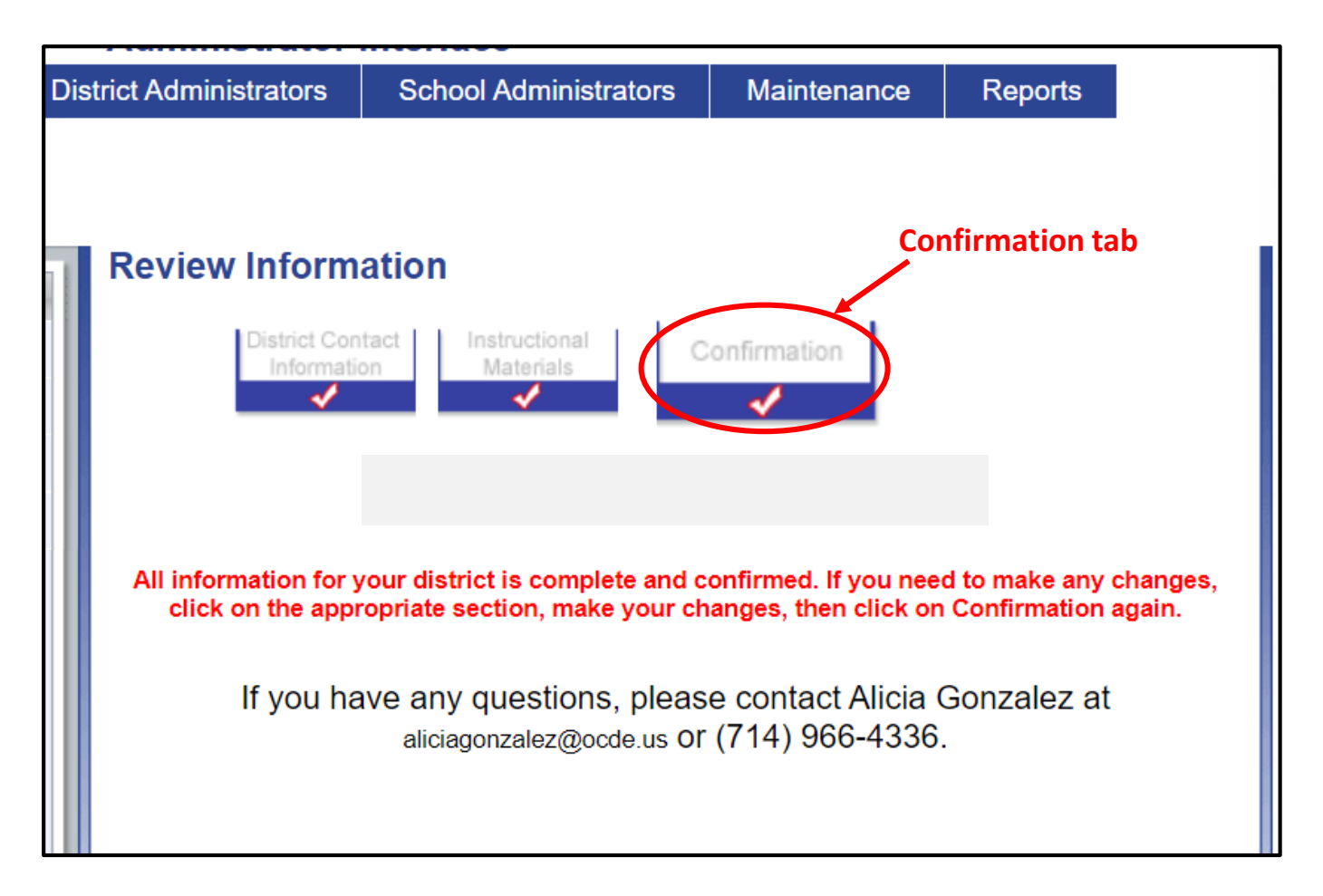

# School Instructions

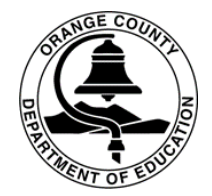

Pages 15-24 are intended to help the designated school personnel enter the required school site information.

**Elementary school personnel**, for your convenience the following information from the previous year was left in tact:

#### • **Enrollment/Classroom Info Survey C.2.4**

**Please take a few minutes to review the information for accuracy** and make any necessary updates.

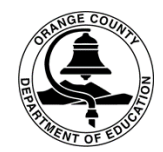

#### At the log-in page, select School Administrators

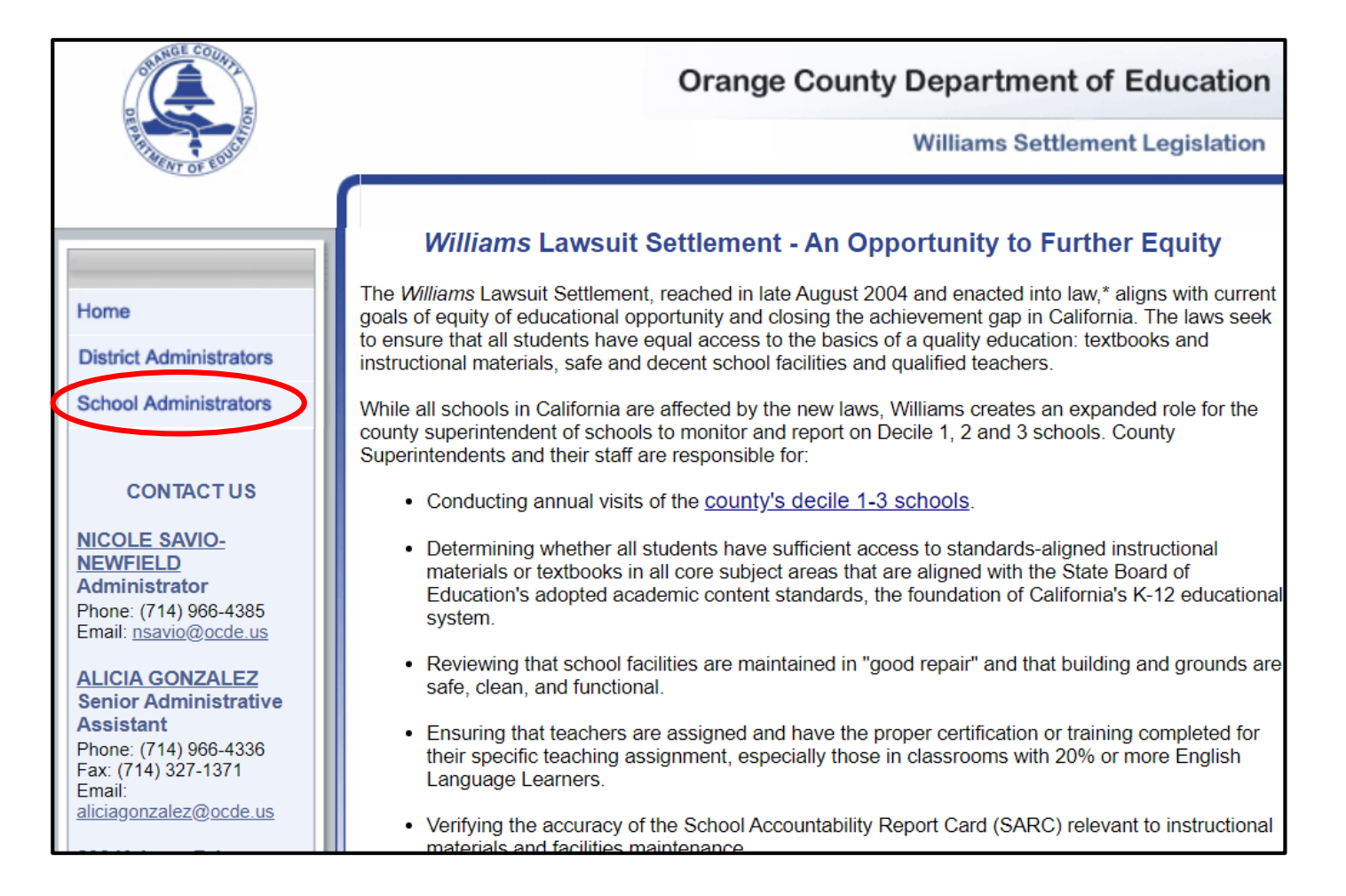

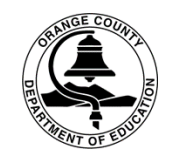

Enter User Name, Password, and click Login (log-in information was sent to the school principal via inter-district mail and E-mail.)

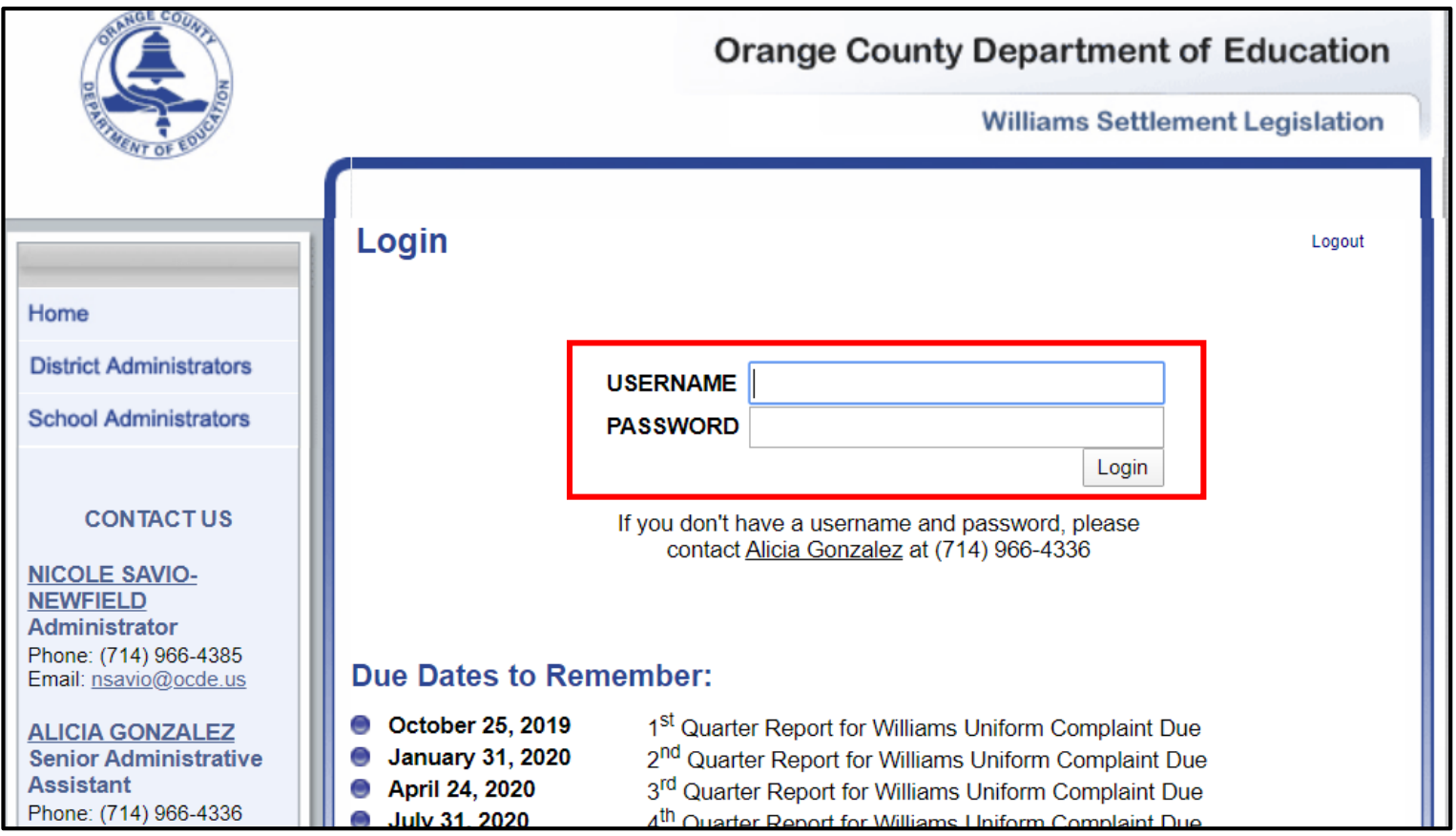

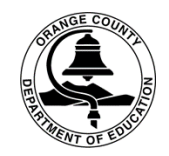

Once you log-in, you'll be directed to the Welcome page. Select School Documentation to review and update your information.

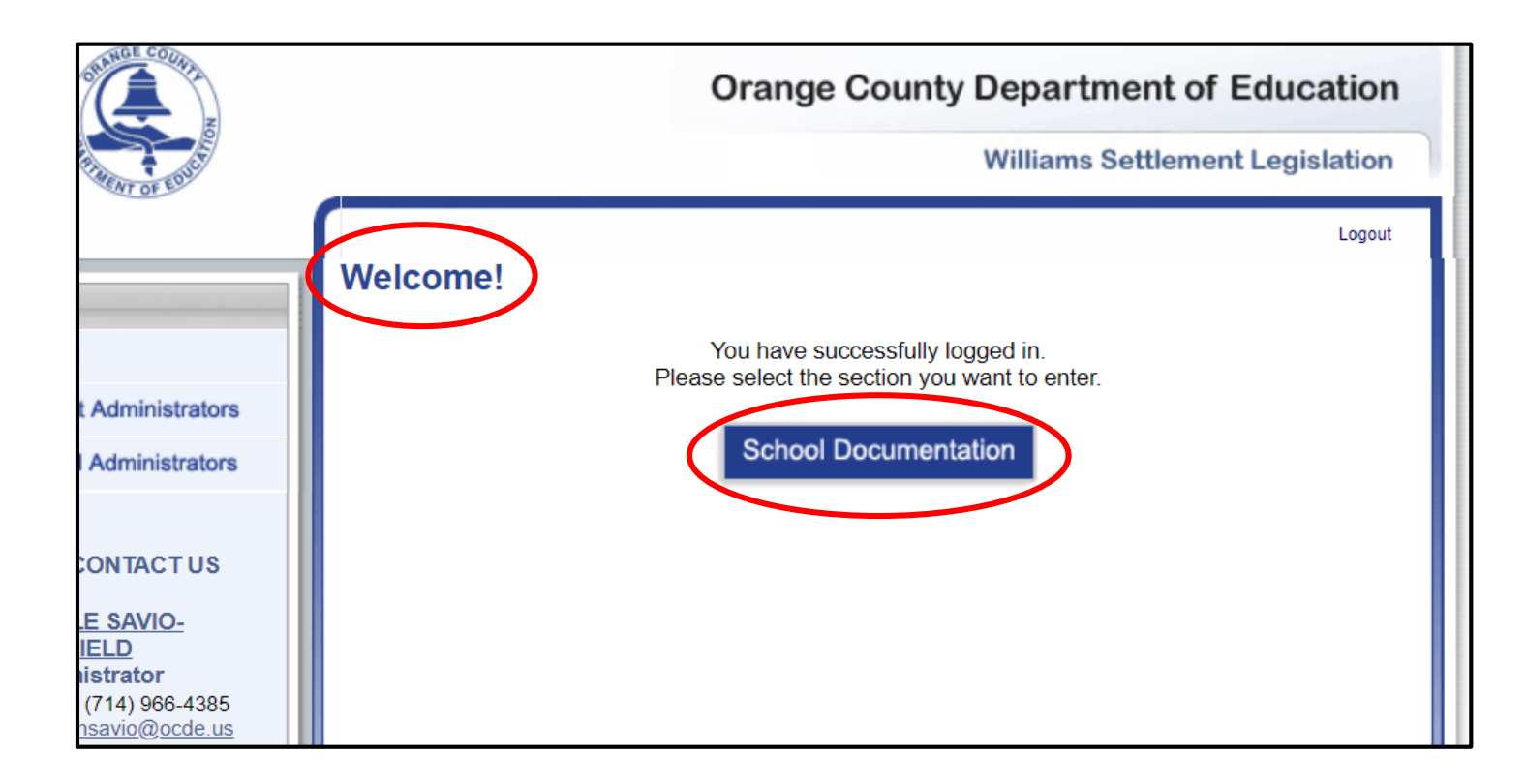

#### School Instructions continued (Instructional Materials Survey – Elementary Schools)

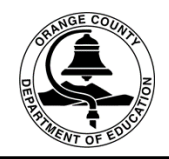

Elementary Schools: 1. Select the Instructional Materials Survey tab. 2. Select a Subject (this will bring up the current list of textbooks your district). Enter the following information for the textbooks your school will be using this year: **3. Number of Students Enrolled** and Number of Available Materials/Sets, then 4. select the Save button. Repeat steps 2-4 for each subject area.

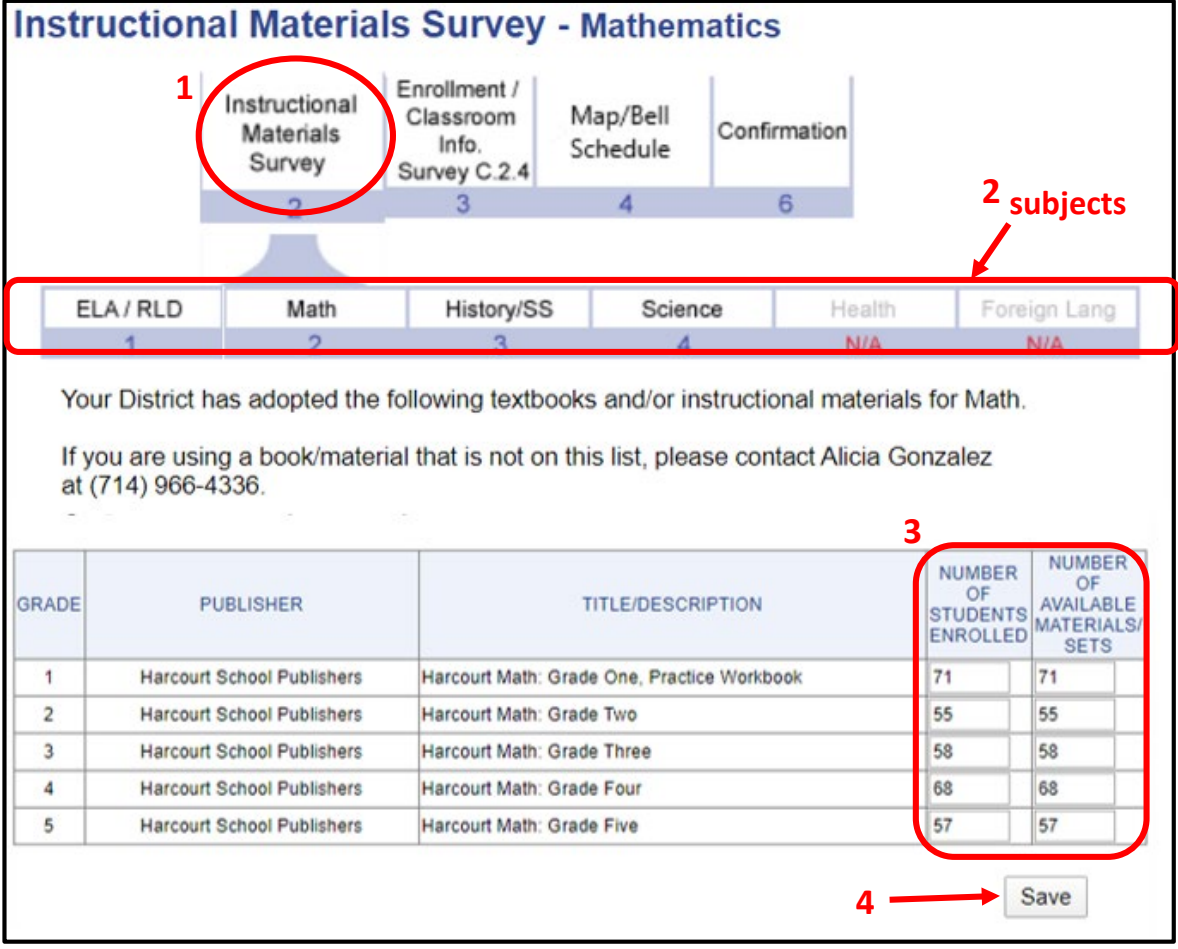

(Instructional Materials Survey – Middle and High Schools)

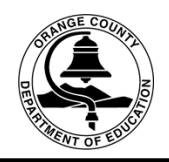

Middle and High Schools: 1. Select the Instructional Materials Survey tab. 2. Select a Subject (this will bring up the current list of textbooks for your district). Enter the following information for the textbooks your school will be using this year: **3. Course** number, **4. Number of Students Enrolled** and Number of Available Materials/Sets, then 5. select the Save button. Repeat steps 2-4 for each subject area. If your school does not offer Health and/or Foreign Language, you still need click on those subjects and select the save button at the bottom of each page.

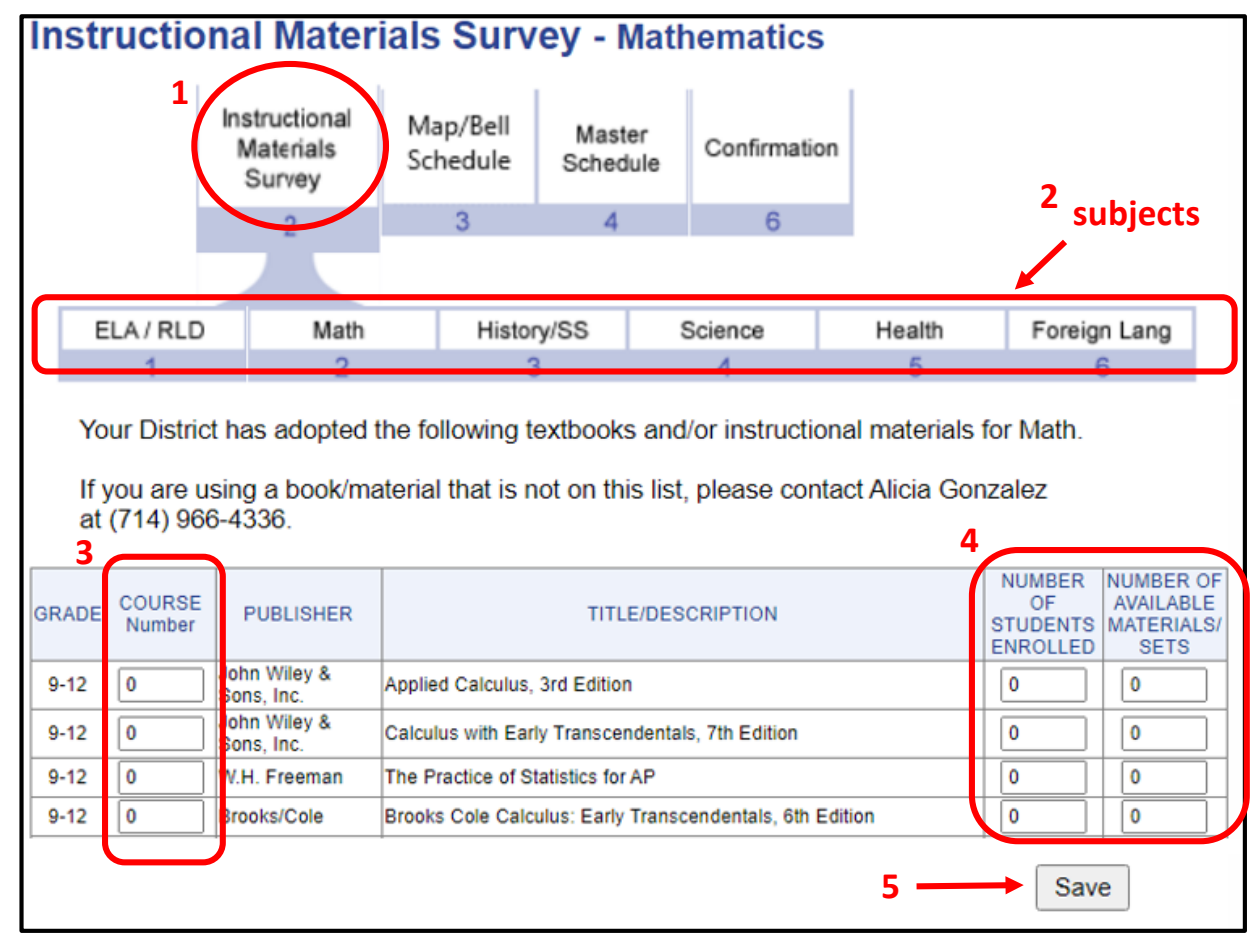

(Enrollment/Classroom Information Survey C.2.4 – Elementary Schools)

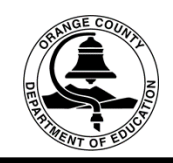

Elementary Schools: 1. Select the Enrollment/Classroom Info Survey C.2.4 tab - this will display last year's information. 2. The last 2 columns to the right of the table will allow you to **Edit** or **Delete** the information displayed. **3.** To add another classroom, select the Add button (this will take you to another screen - see page 21)

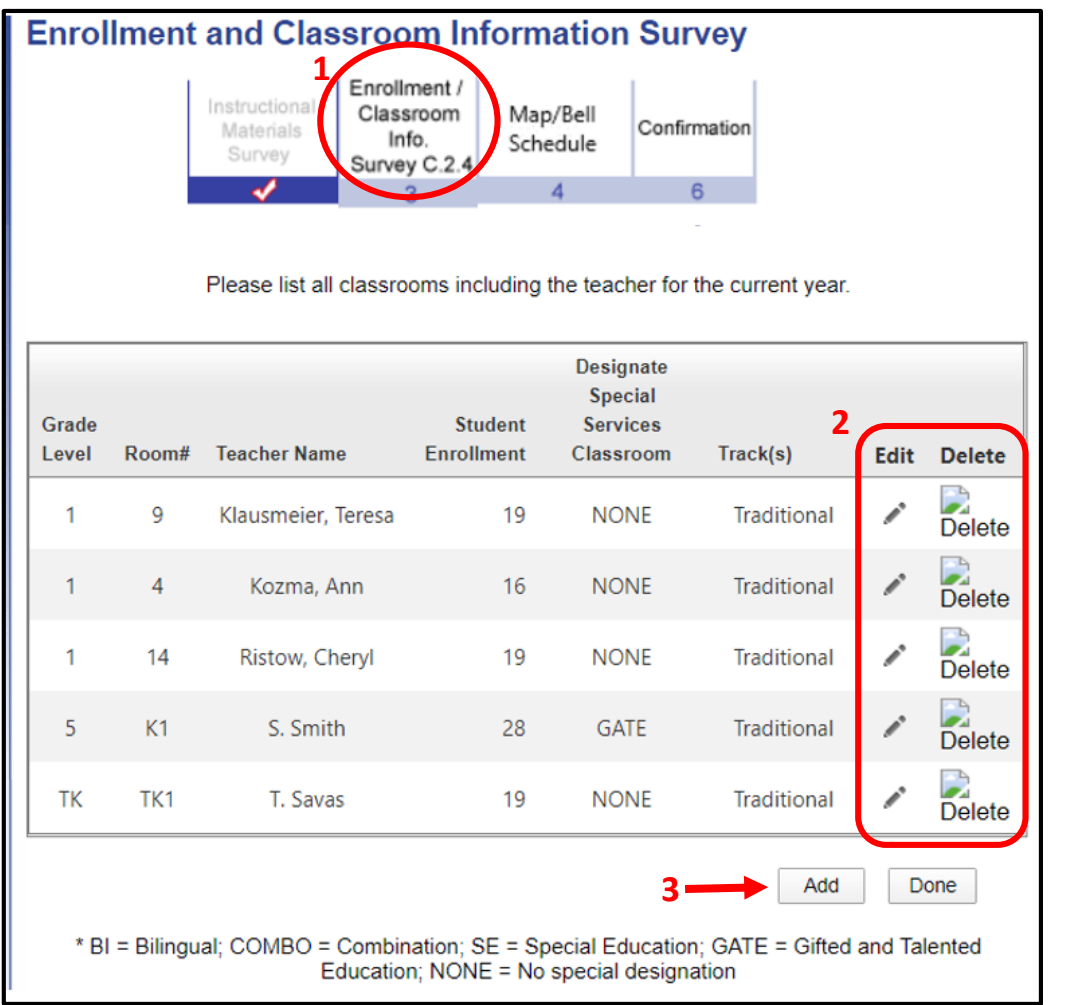

(Enrollment/Classroom Information Survey C.2.4 – Elementary Schools)

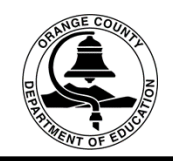

**1.** Enter the classroom information, then 2. Click the Add button then, 3. Click the **Done** button to save your information. Repeat these steps to add more classrooms.

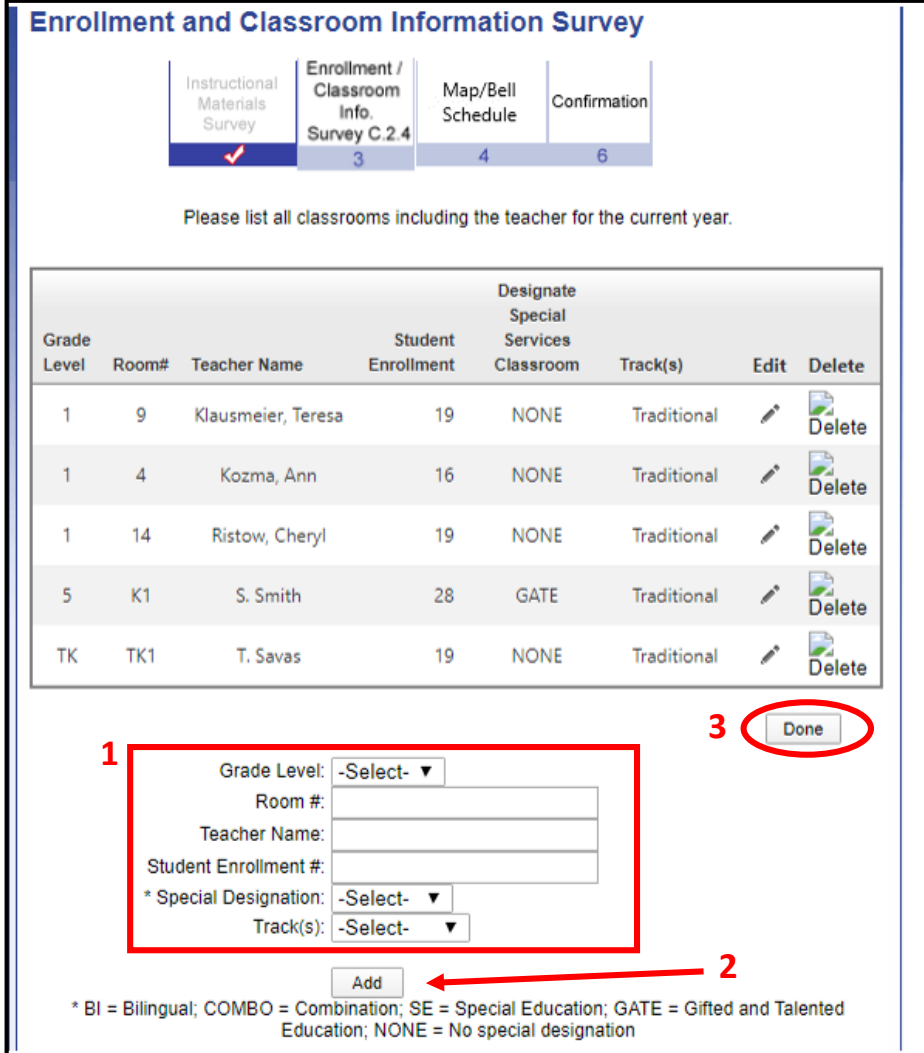

#### School Instructions continued (Master Schedule – Middle and High Schools)

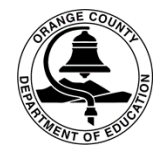

Middle and High Schools: 1. Select the Master Schedule tab, 2. Download the Excel Master Schedule Template, save the file to your desktop, and complete the information listed on the template (see page 23 for a snapshot of the master schedule). **3.** Upload the excel file to the website by selecting the **Choose File** button (this will allow you to search for the file on your computer), then 4. Click the Add button  $-$  your file will be displayed as referenced below.

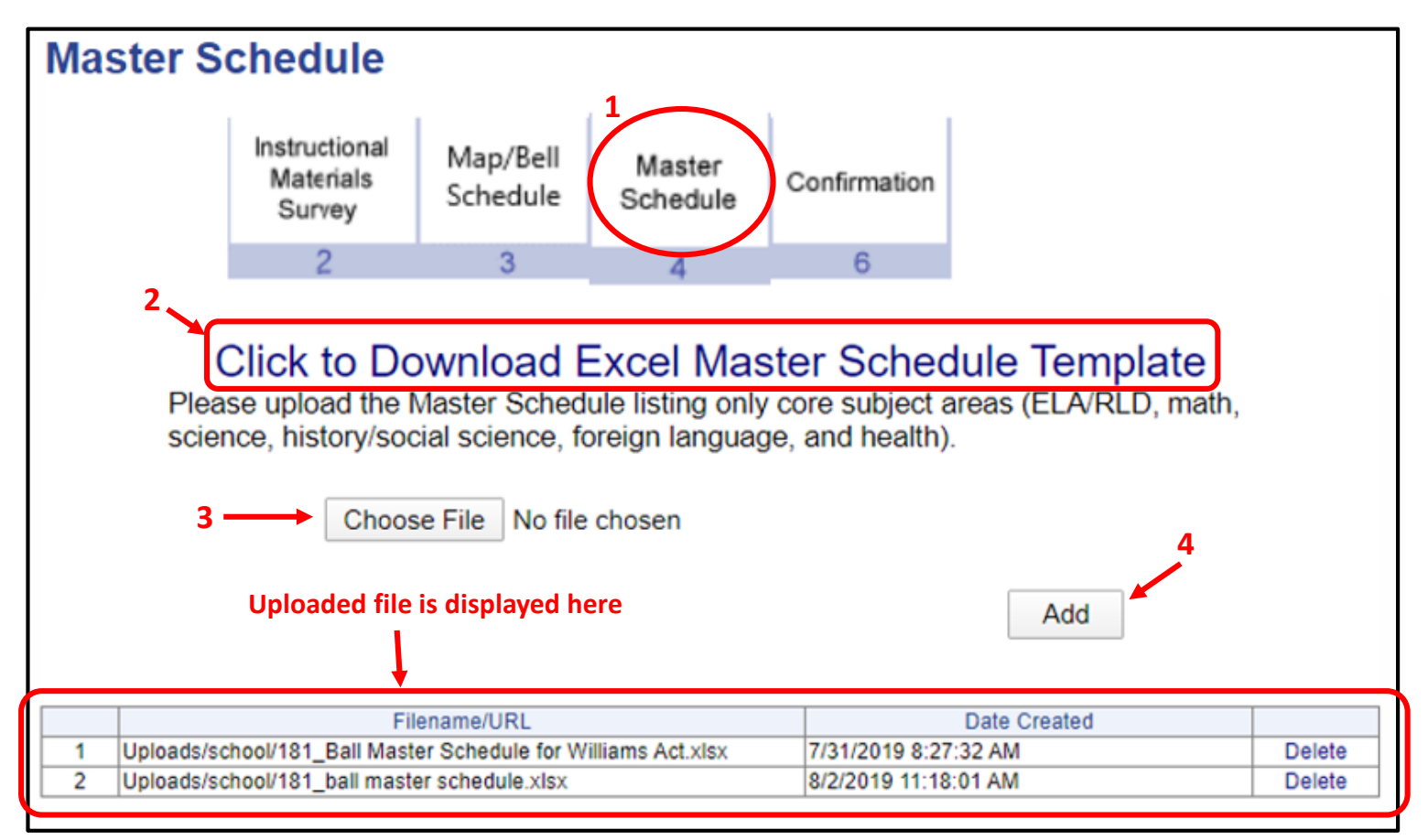

(Master Schedule – Middle and High Schools)

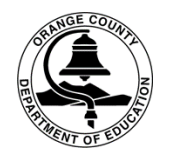

Master Schedule Template instructions: Enter Core Courses only (English, Math, Social Science/History, Science, Health, Foreign Language) no electives or physical education. All information on the template is essential. Course numbers on the master schedule must correspond with course numbers entered on the web-based system (see page 19).

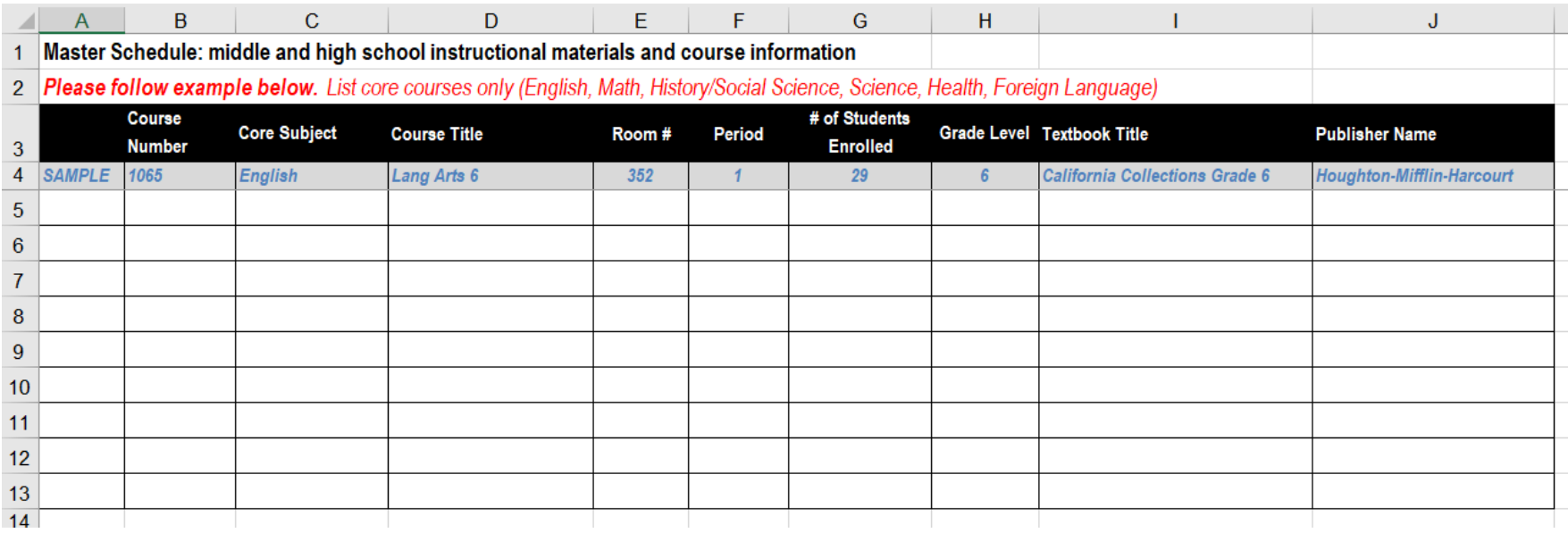

#### School Instructions continued (Map/Bell Schedule – Elementary, Middle, High Schools)

Select the 1. Map/Bell Schedule tab to upload your files. 2. Select the Chose File button for each category (file must be in word, excel, or PDF). **3.** Click the **Save** button after downloading each file – your files will appear as referenced below. 4. Select the **Confirmation** tab and that's it! You're all done.

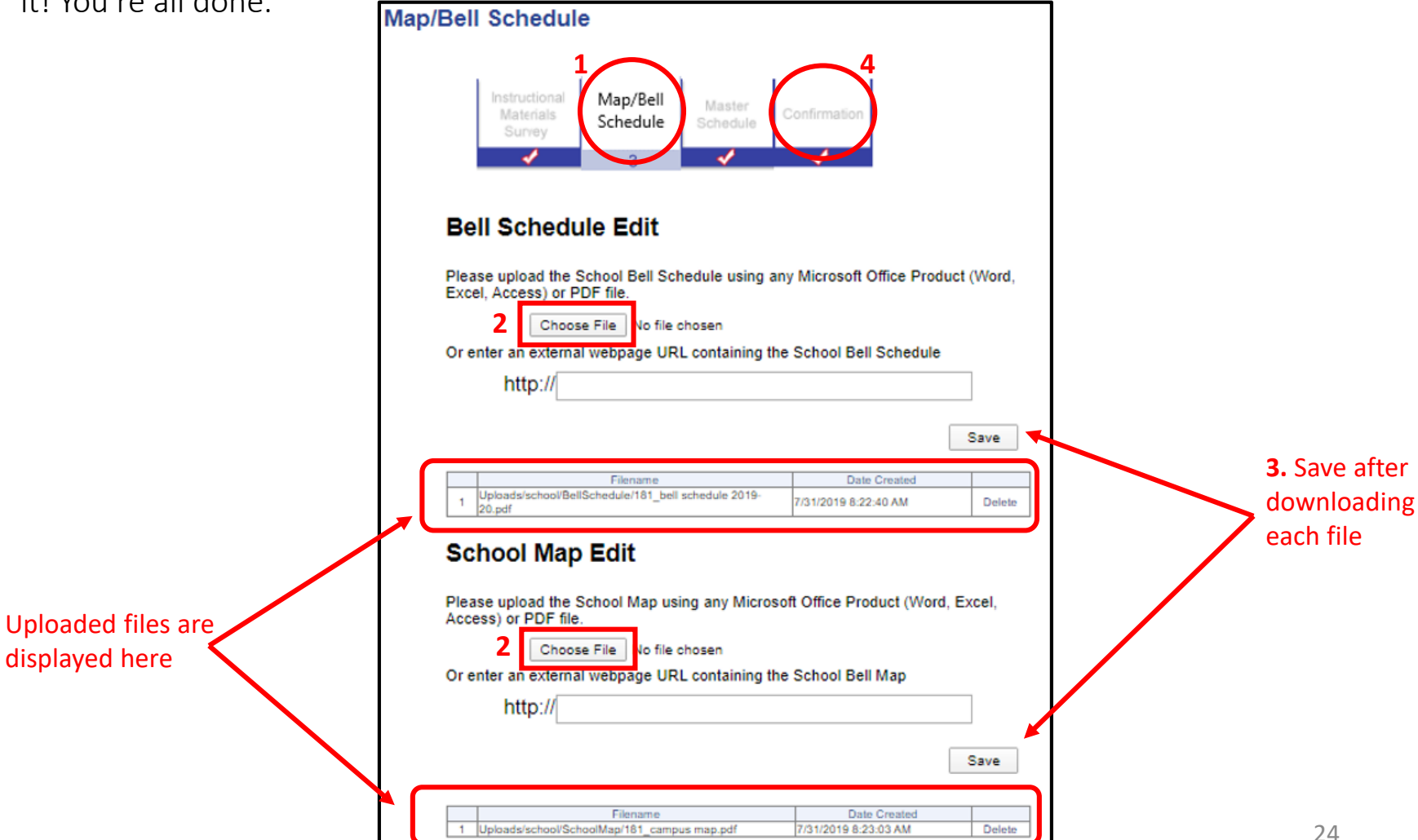

# Thank You

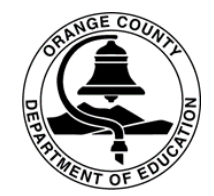

Thank you for updating your the information on the web based system. We appreciate your efforts to maintain compliance with the Williams Settlement Legislation.

If you have any questions regarding data entry, please contact Alicia Gonzalez at [aliciagonzalez@ocde.us](mailto:tsavas@ocde.us) or (714) 966-4336.

For general Williams questions, contact Nicole Savio Newfield at [nsavio@ocde.us](mailto:nsavio@ocde.us) or (714) 966-4385.